# UDI 编码系统使用说明书

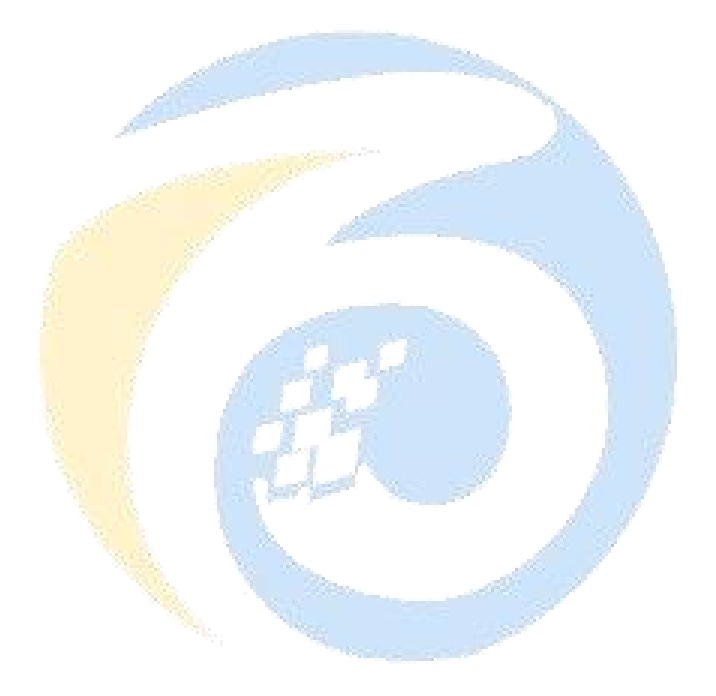

西安百中电子科技有限公司

版权所有 侵权必究

#### 目录

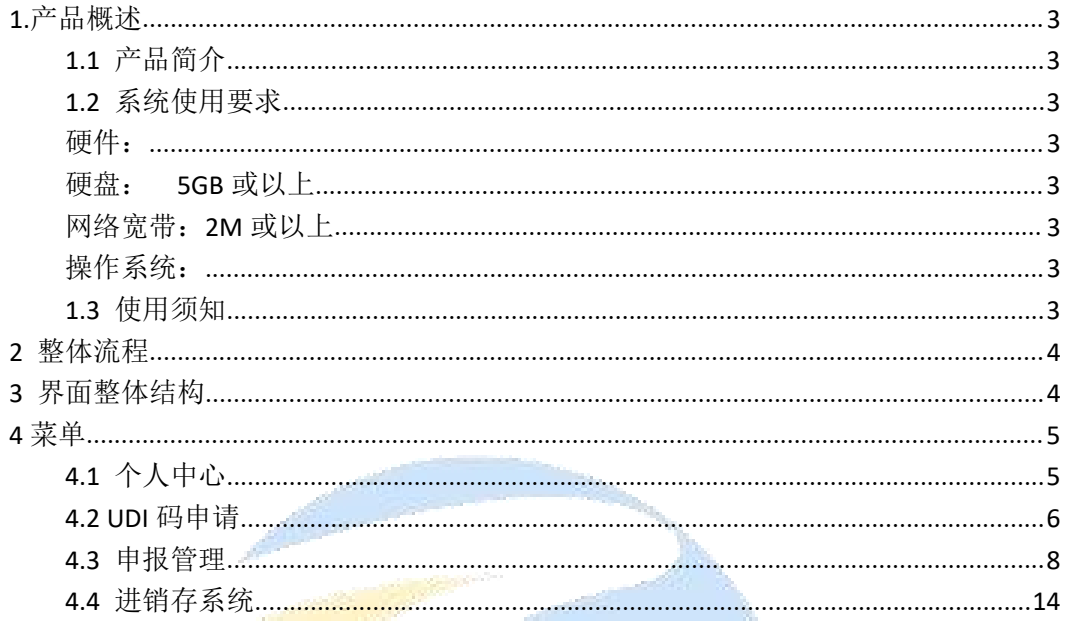

#### **1.**产品概述

#### **1.1** 产品简介

- UDI 编码系统是响应国家 GS1 政策与市场需求推出的一款编码软件,通过 UDI 编码系统可以对 GS1 的生成与管理更加方便,大大节省了劳动力。
- UDI 编码系统提供了强大的功能与特性:
	- 1. 系统管理:包括对账户、角色、菜单、部门、岗位字典、参数、通知、 日志的启用、生成、修改、删除等
	- 2. 数据上报管理: 对生成的 ID 进行一键申报、编辑、导出导入等
	- 3. 本地编码管理:生成 DI 码,管理,导出已经生成的 DI 码
	- 4. GS1 维护: 对己生成的 GS1 进行编辑信息, 批量删除, 新增等
	- 5. 进销存<mark>管理,对入库出库的一系列管理操作</mark>

#### **1.2** 系统使用要求

硬件:

CPU : Intel @2.0Ghz 或以上 RAM: 4GB 或以上 硬盘: 5GB 或以上 网络宽带:2M 或以上

操作系统:

Windows Server/7/8/9/10 系统 MacOs:10.0 及以上 Linux: Ubuntu、CentOs

#### **1.3** 使用须知

用户在使用本系统前需要提供以下账户与资料: 1. 国家药品监督管理局----医疗器械唯一标识数据库的 AppId 与 AppSecret (用于设置用户标识,申报 DI)

2. 中国物品编码中心提供的厂商识别码。(用于 UDI 的编码)

# **2** 整体流程

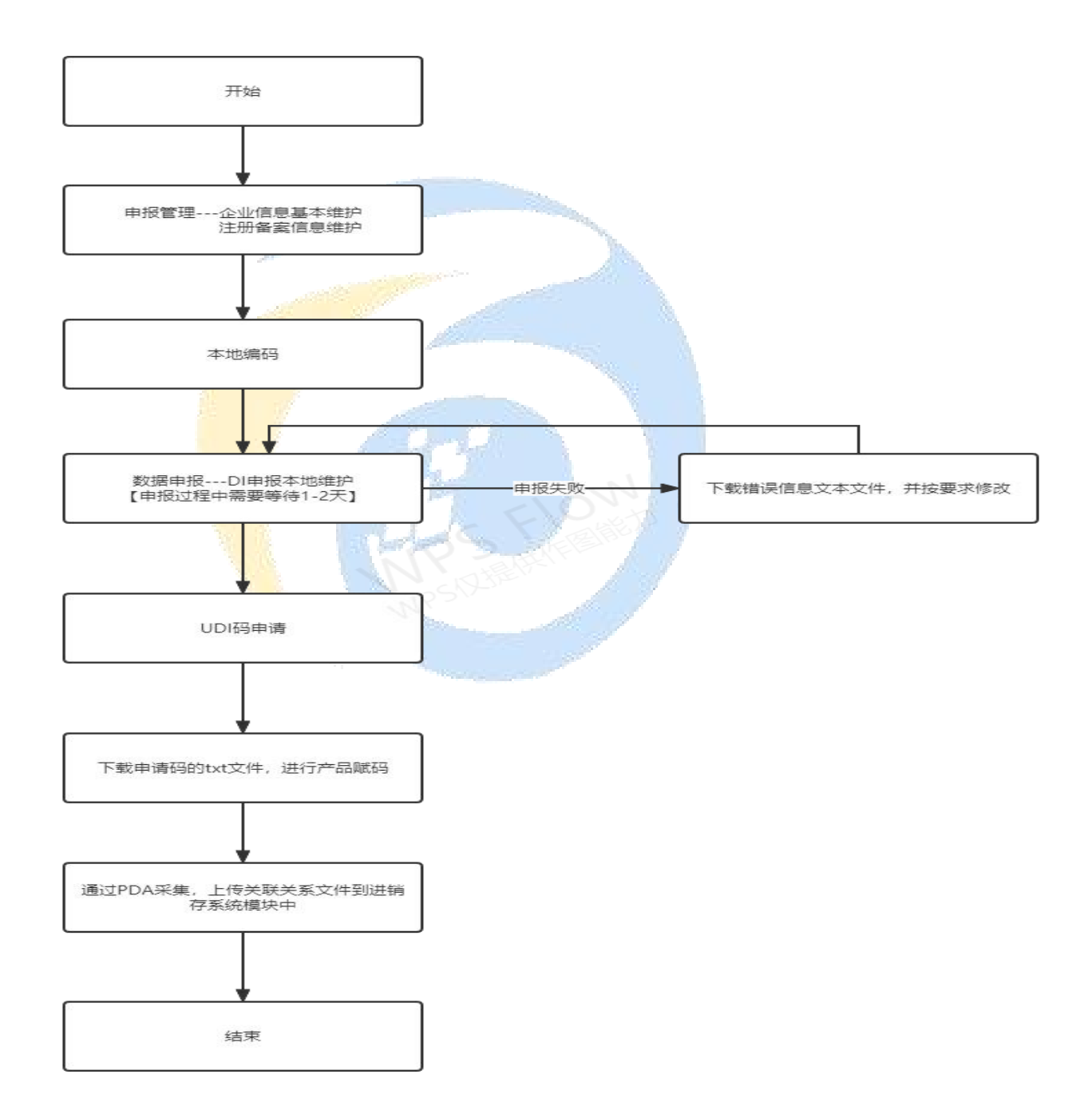

## **3** 界面整体结构

界面分为: 个人中心, 首页, 树状菜单栏(左侧), 顶部为全屏显示,

个人信息卡片,中间为主要操作区域。

如图所示:

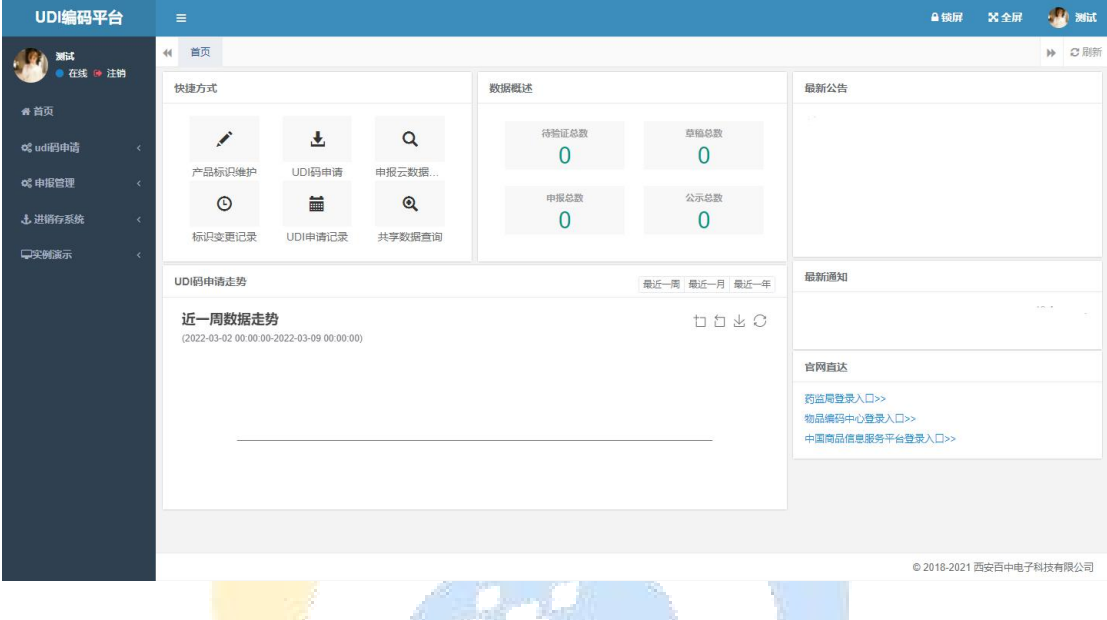

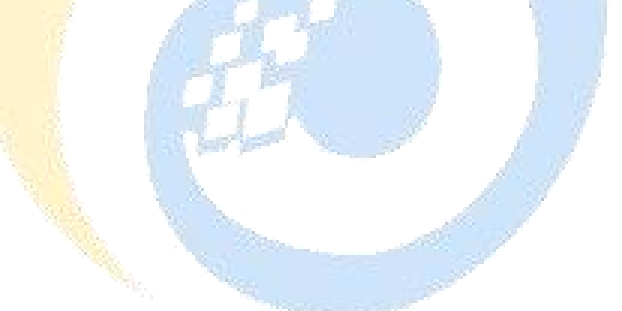

# **4** 菜单

# **4.1** 个人中心

1.功能介绍:登录完成后在此界面可进行编辑账户,包括更改名称,更改密码。

2 操作说明:点击头像---->进入修改页面

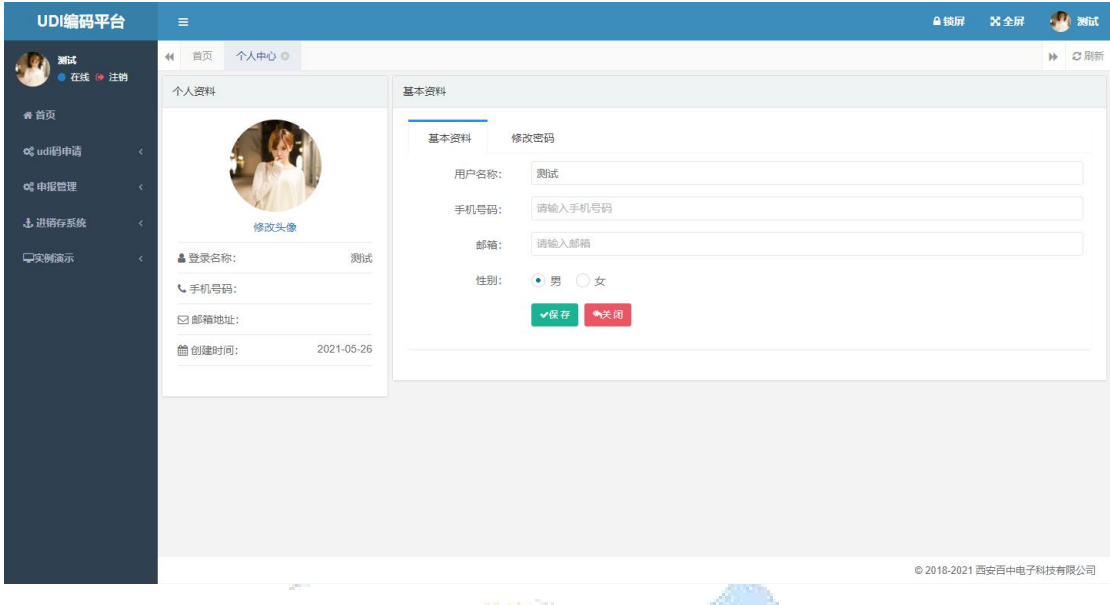

## **4.2 UDI** 码申请

- 1 功能介绍: 在此页面进行 UDI 码的生成, 生成前提是 DI 已经申报通过。
- 2 操作说明: UDI 码申请---->UDI 申请
- A .编码操作如同所示:

点击 申请

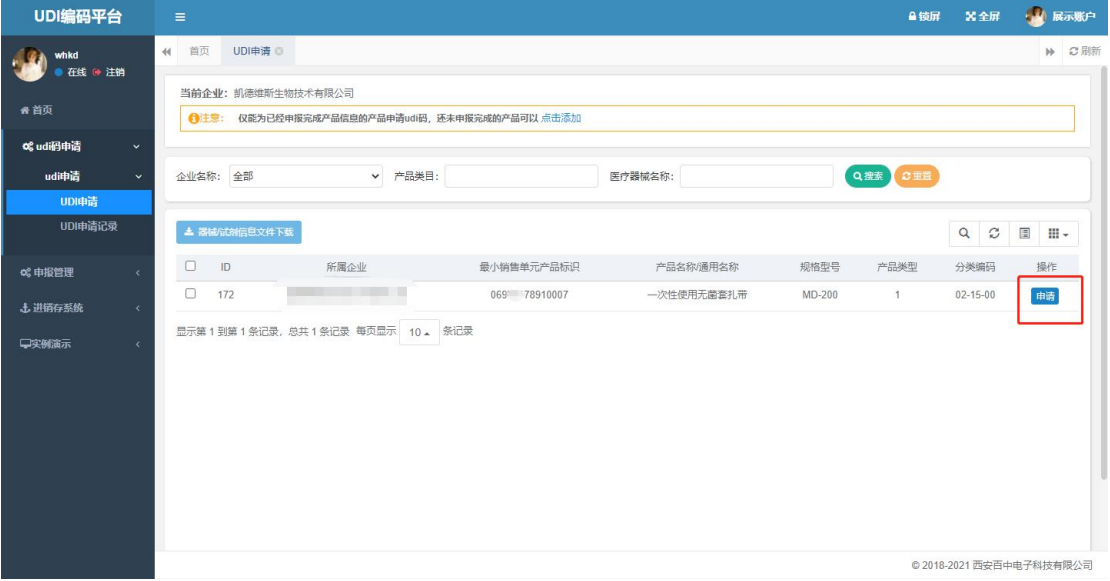

点击"申请"按钮后,出现以下页面。首先选择比例信息,然后在选择申请的数量,最后选 择生产日期有效期等,注意:生产日期,有效期,批号等按照实际情况填写,可以不填。批 号位数请保持在 5-20 位数(超过范围则不符合 UDI 码的编码规范), 请勿超过此位数。

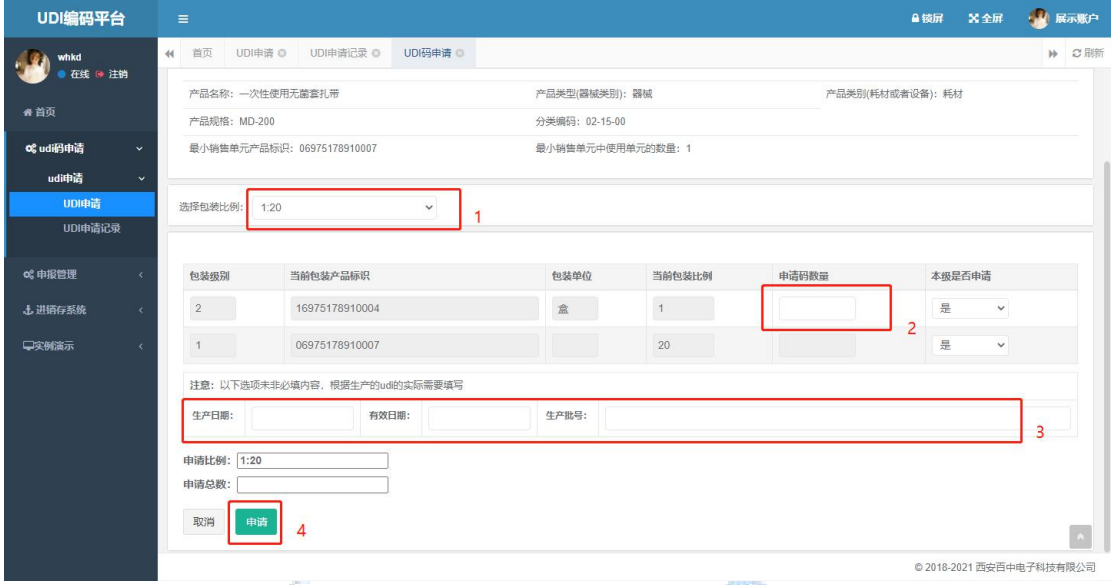

在申请完成后即可<mark>转到 U</mark>DI 申请记录页面, 在此页你可以看到刚刚申请的 UDI 码。点击"下 载"即可得到一个压缩文件,在这个文件中包含了两个 txt 文件,其中一个是大码(外箱) 文件,一个是小码(包装盒)的文件

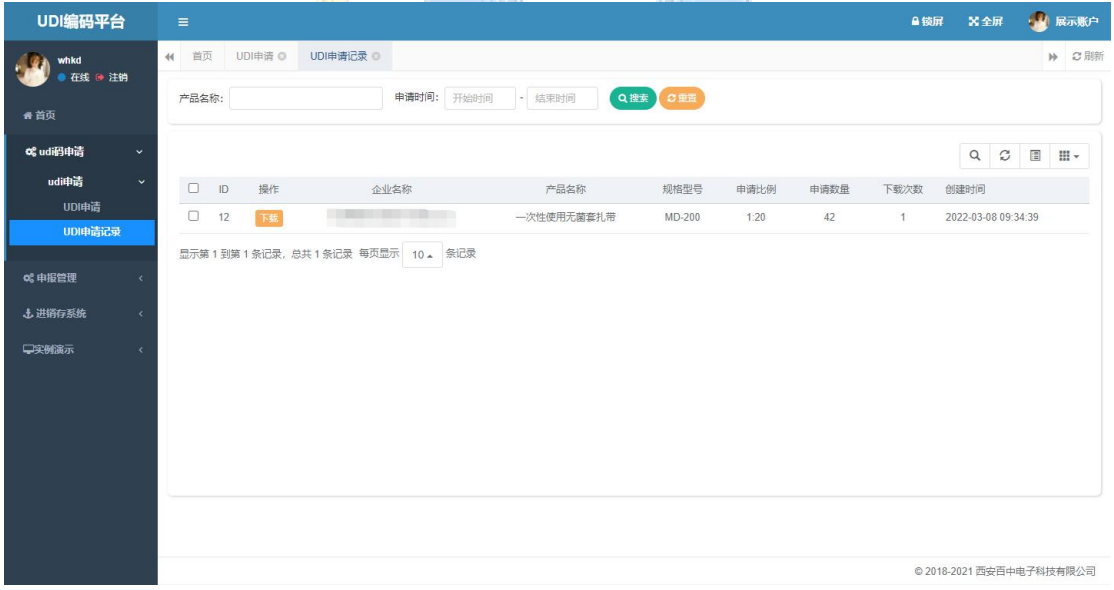

压缩包文件如图所示:

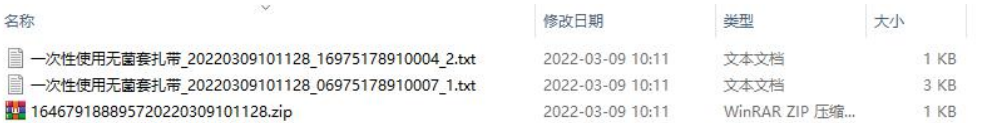

其中 1为外箱 2为包装盒

#### **4.3** 申报管理

#### **4.3.1** 企业信息基本维护

1 功能介绍: 在此模块中管理自身企业的基本信息,也是初始化系统的第一步骤。在此 页面中可以看到自身在药监局申请的 AppKey 和 AppSecret 与 中国物品编码中心颁发的厂 商识别码。

2 操作说明: 点击编辑即可进行修改查看

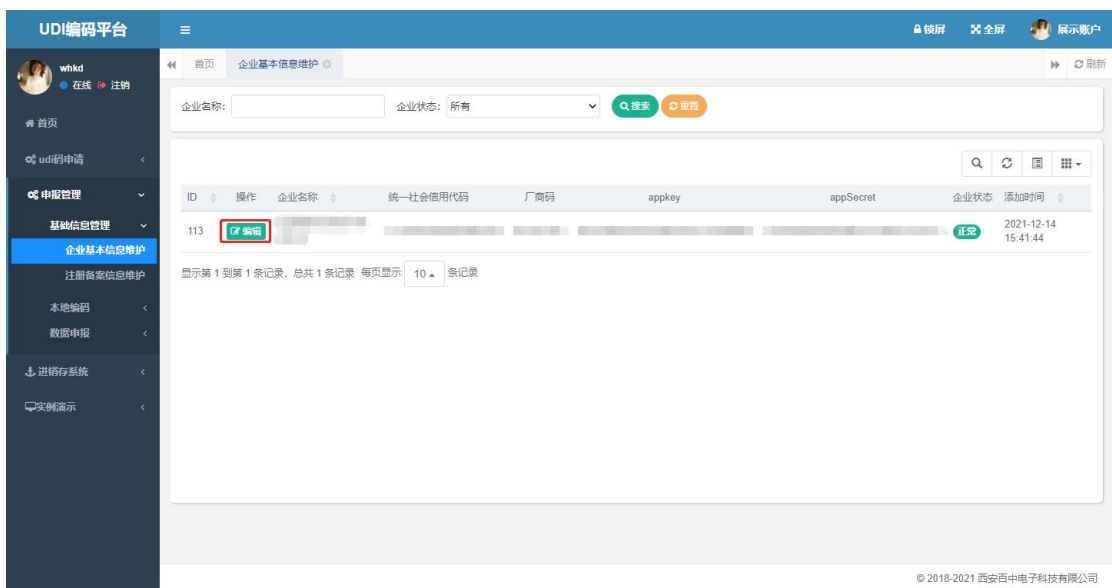

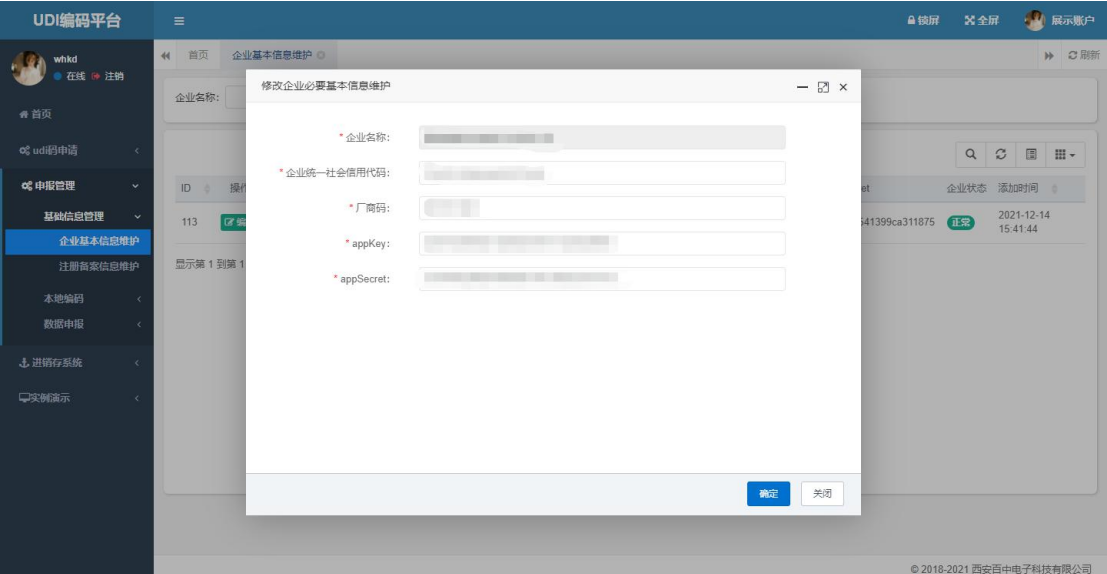

# **4.3.2** 企业信息基本维护

- 1 功能介绍: 在此模块中可对需要进行备案的产品进行添加备案信息
- 2 操作说明: 点击<mark>新增即</mark>可进增加

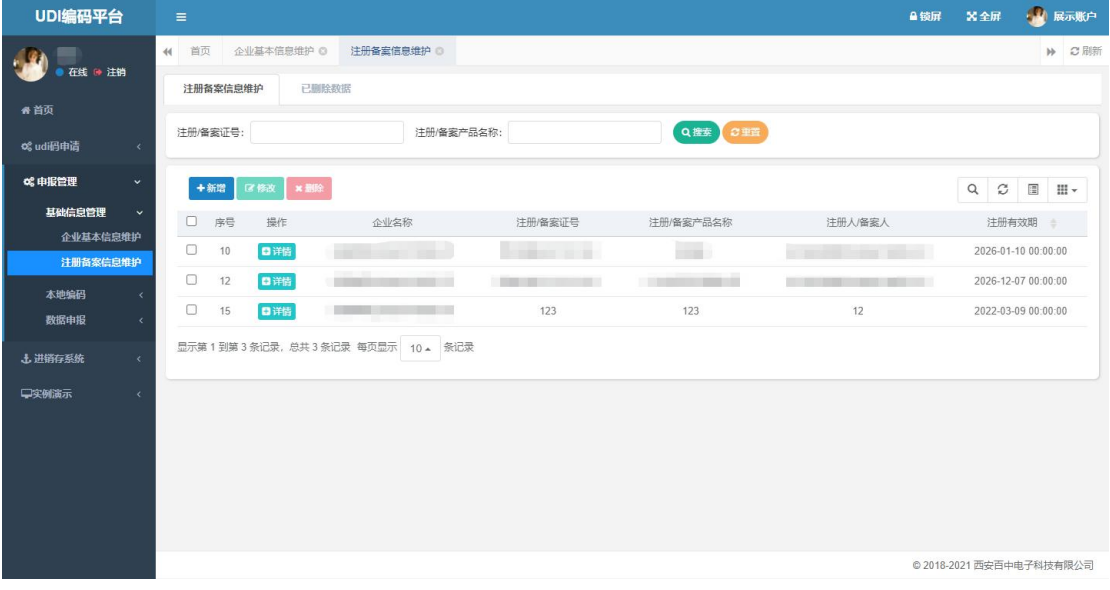

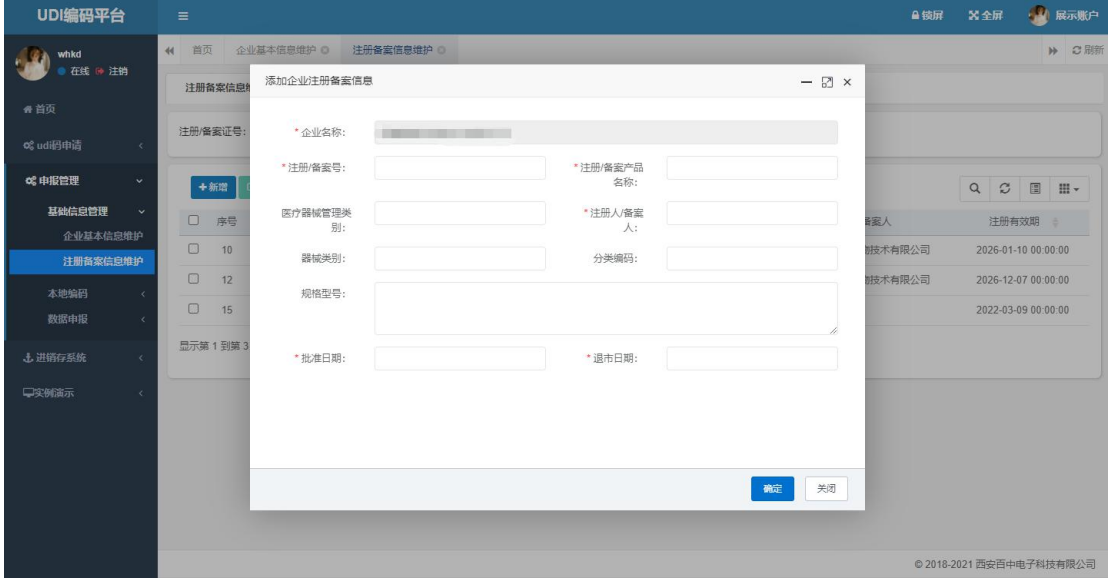

#### 4.3.3 器械标<mark>识维护</mark>

1 功能介绍: 在此模块中进行 DI 码的生产。其中模板填写规范【用于手动申报 DI 码的模板】

批量导出【手动申报模板样式中包含当前吗】,此模块没有导出 DI 码的功能

2 操作说明: 点击新增即可开始生产 DI 码

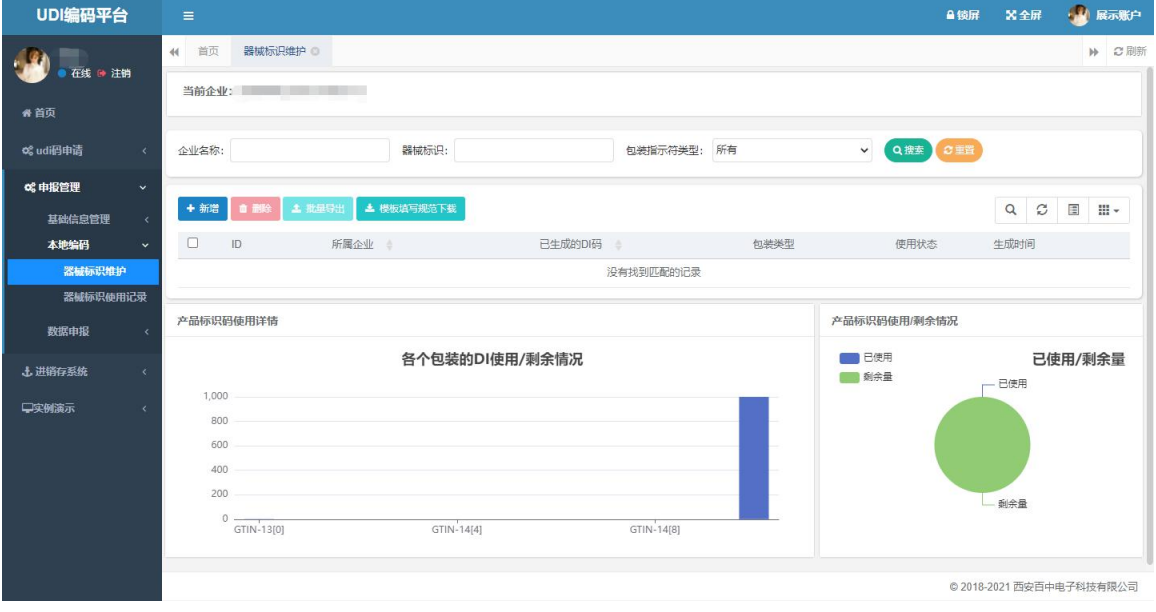

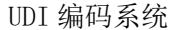

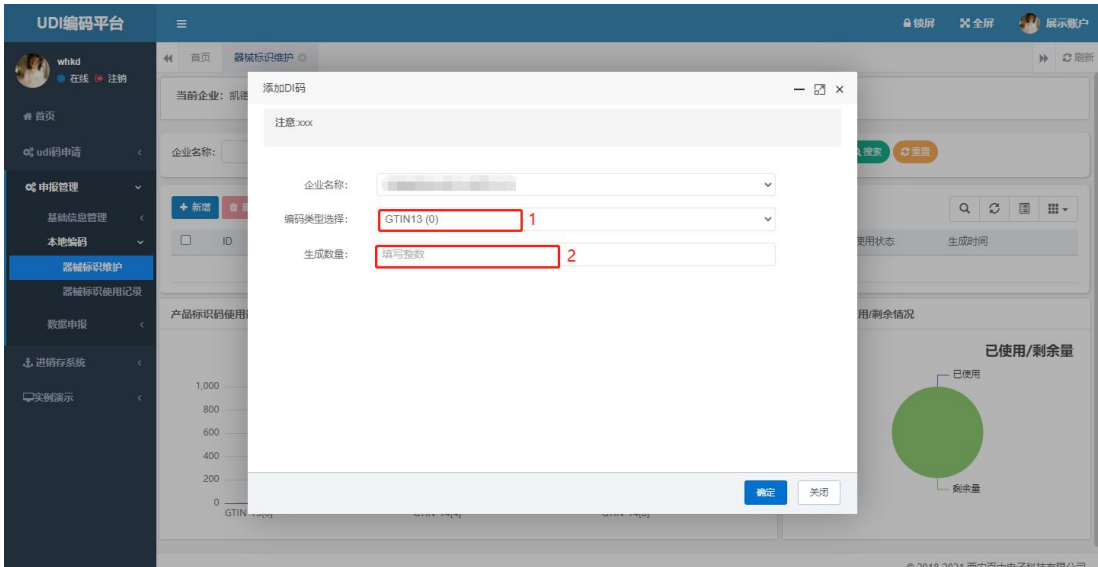

# **4.3.4** 器械标识使用记录

1 功能介绍: 在此模块中主要记录了 DI 码的使用记录

2 操作说明:点击删除即可删除选中的历史记录

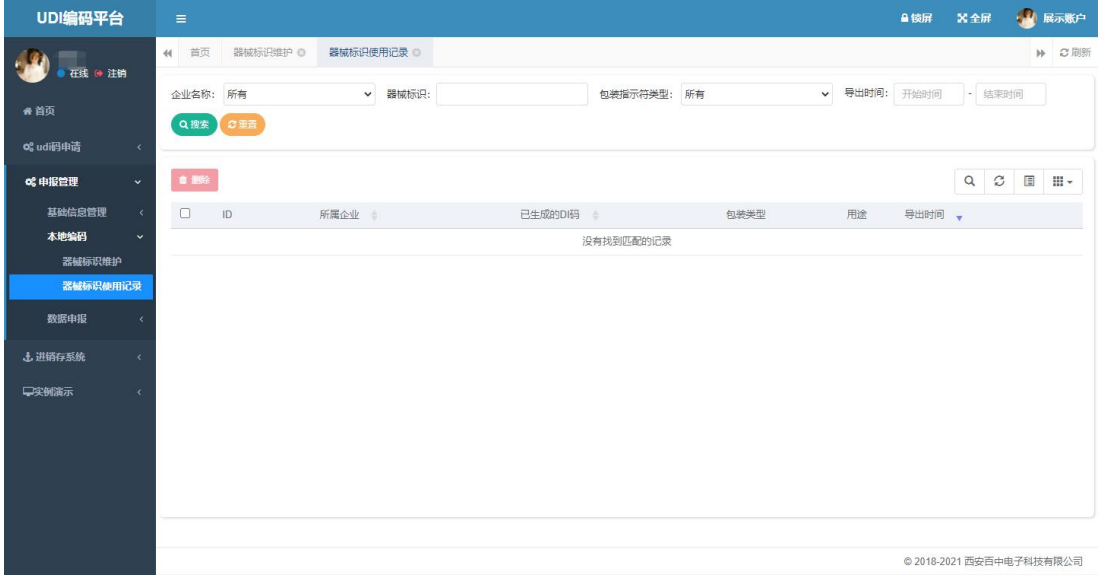

#### **4.3.5 DI** 申报本地维护

1 功能介绍: 在此模块中进行申报 DI 的操作, 注意: 在申报的时候首先点击 "批量填报验 证"如果没有出现错误反馈则点击"批量申报"。如果申报错误则会提示你下载错误文本文 件,该文件记录了具体错误信息,按照要求修改后重新填报验证

2 操作说明: 点击新增, 按照要求填写完成后在点击 批量填报验证 最后点击 批量申报

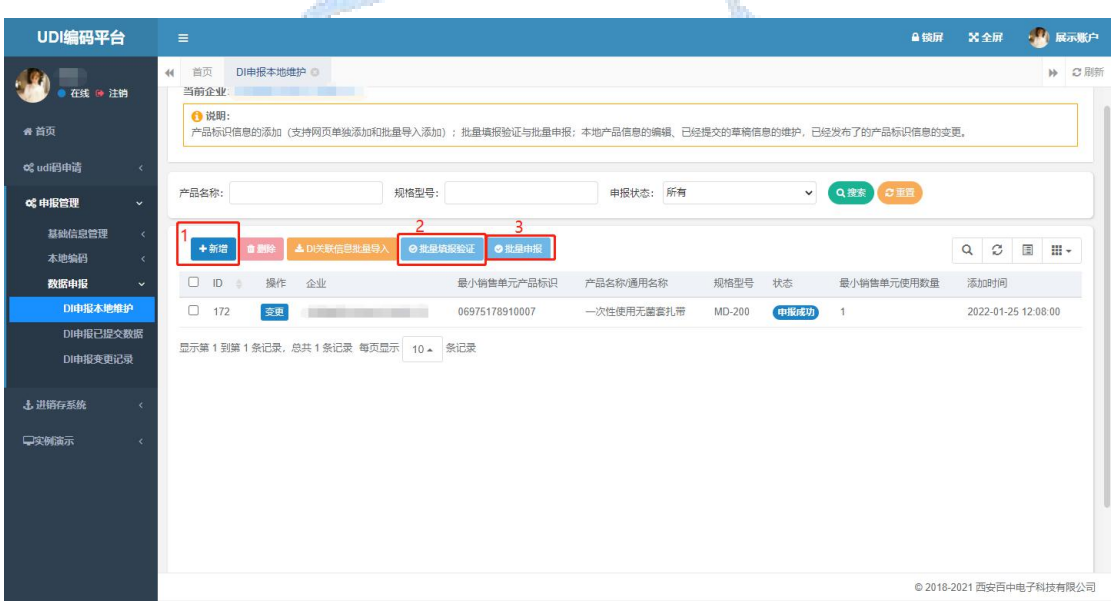

#### **4.3.6** 申报已提交数据

1 功能介绍: 在此模块可查看已经提交申报完成的数据, 如果上图中状态长时间未更新可到 此页面刷新查看是否有上面的码

2 操作说明:点击页面即可

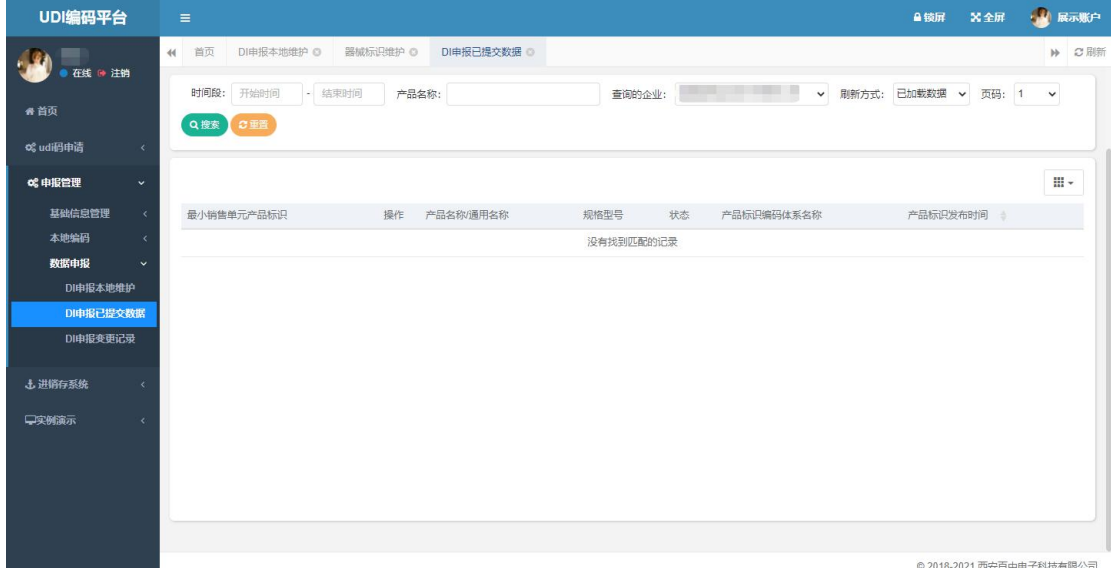

- **4.3.7 DI** 申报变更记录
- 1 功能介绍: 在此模块查看 DI 申报后的修改记录
- 2 操作说明: 点击页面即可

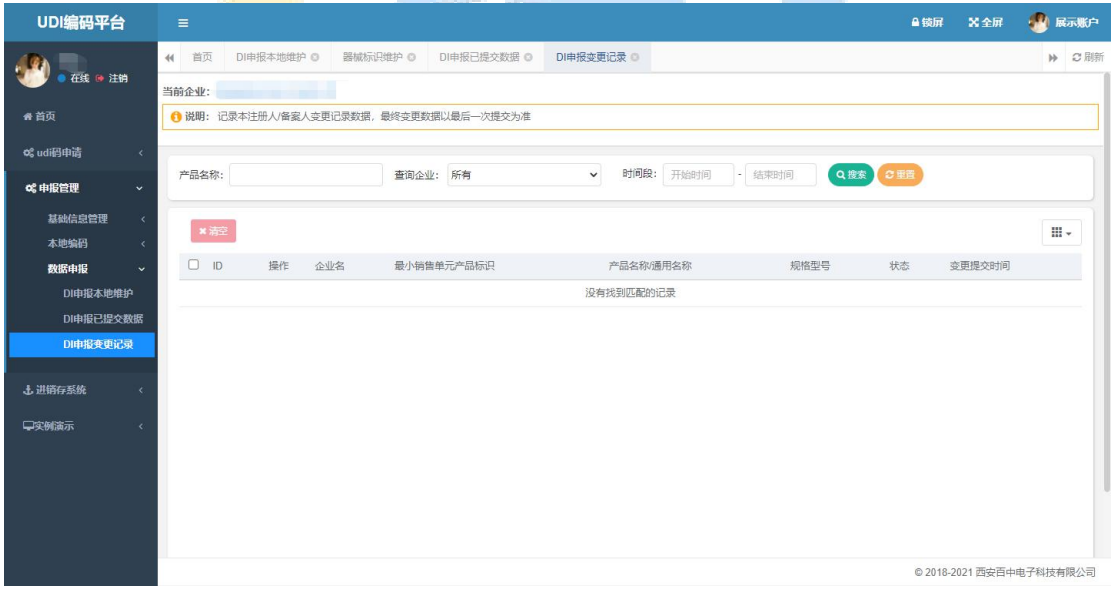

## **4.4** 进销存系统

#### **4.4.1** 客户信息维护

1 功能介绍:在此模块导出、管理往来单位的信息

2 操作说明:点击新增即可增加往来单位

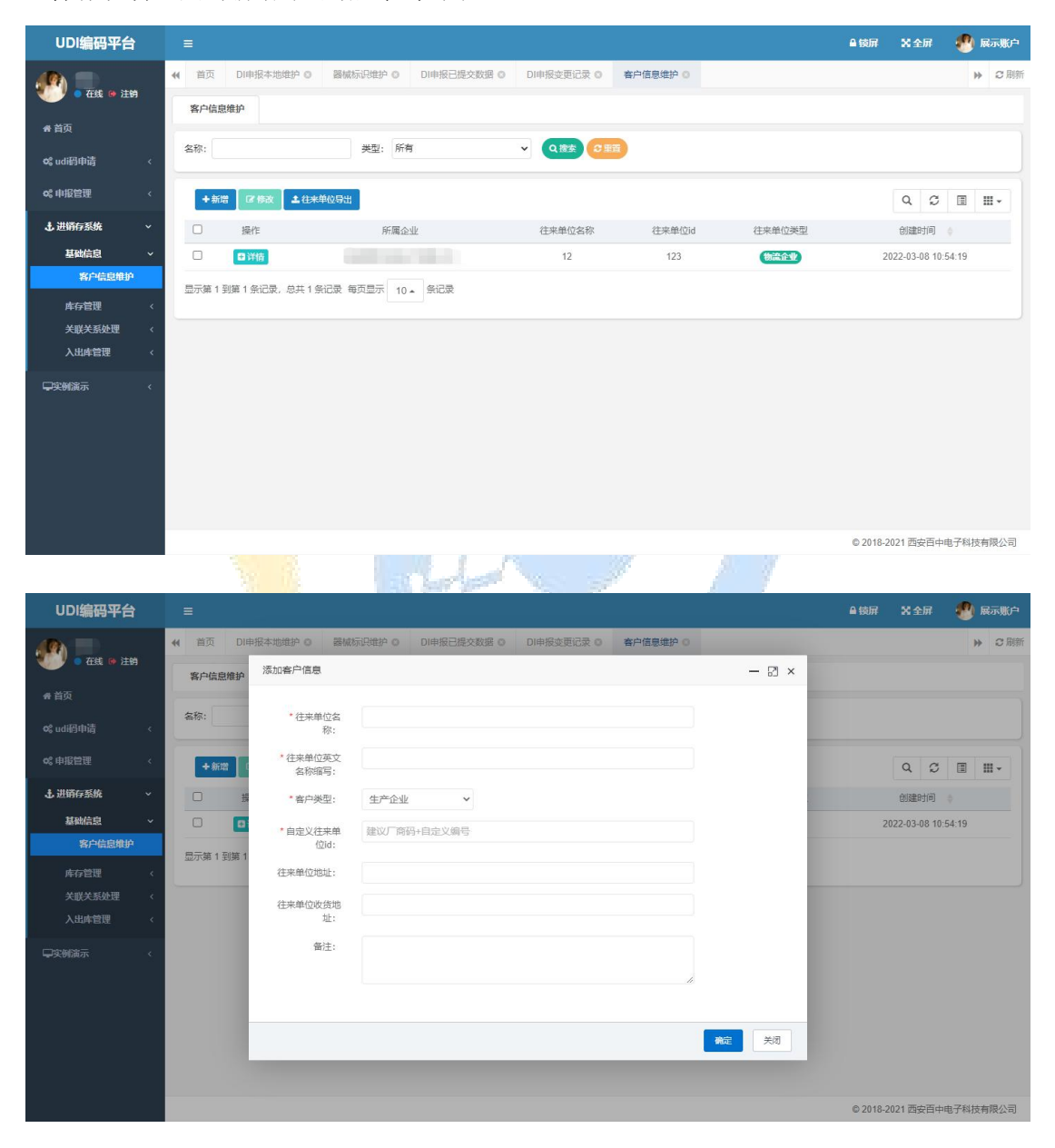

#### **4.4.2** 库存查询

1 功能介绍: 在此模块查看产品的库存信息

2 操作说明:点击页面即可

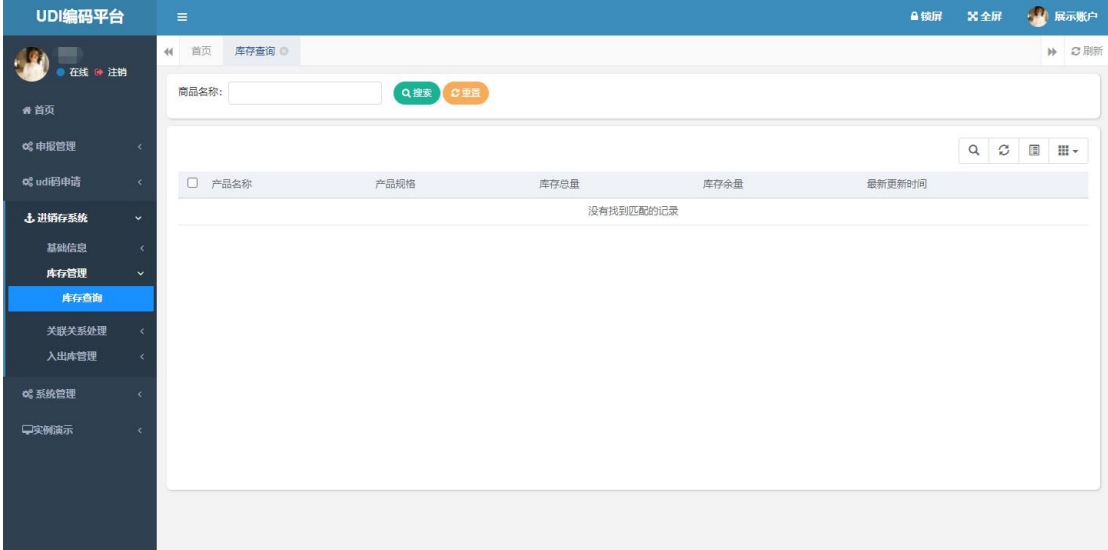

© 2018-2021 西安百中电子科技有限公司

# **4.4.3** 关联关系上传

1 功能介绍: 在此<mark>模块中上传关联关系,注意: 需要配合 PDA 扫码枪使用, PDA 在采集完</mark> 关联关系后导出相应的 xml 文件, 使用此模块传入到本系统

2 操作说明: 点击上传本地文件并解析--选择文件即可

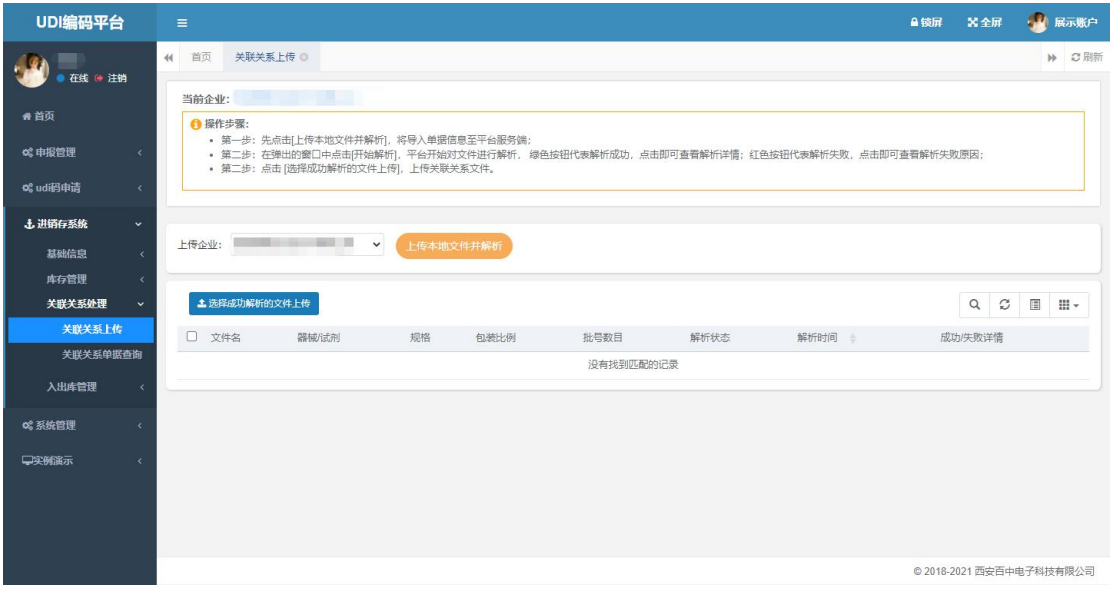

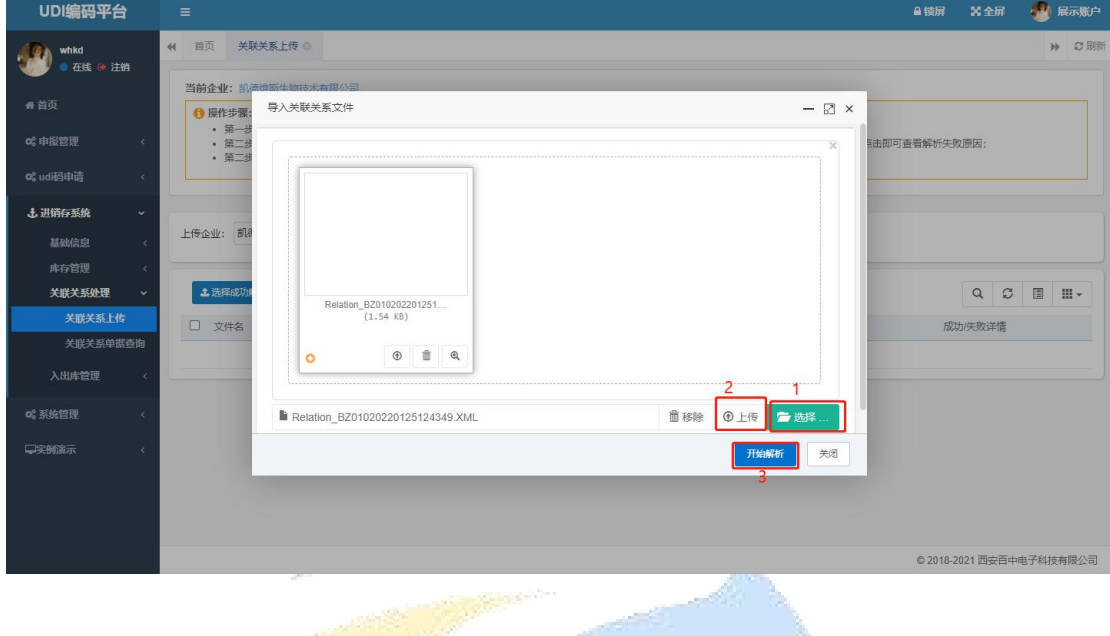

#### 解析失败时

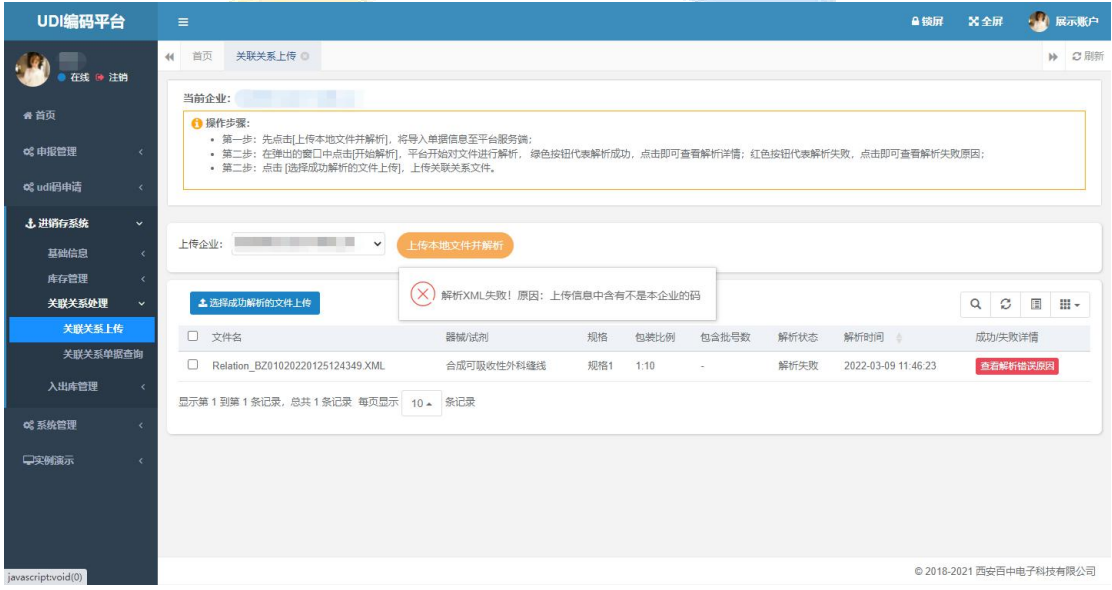

# **4.4.4** 关联关系查询

1 功能介绍:在此模块中对上传的文件进行查询、编辑操作

2 操作说明:点击页面即可

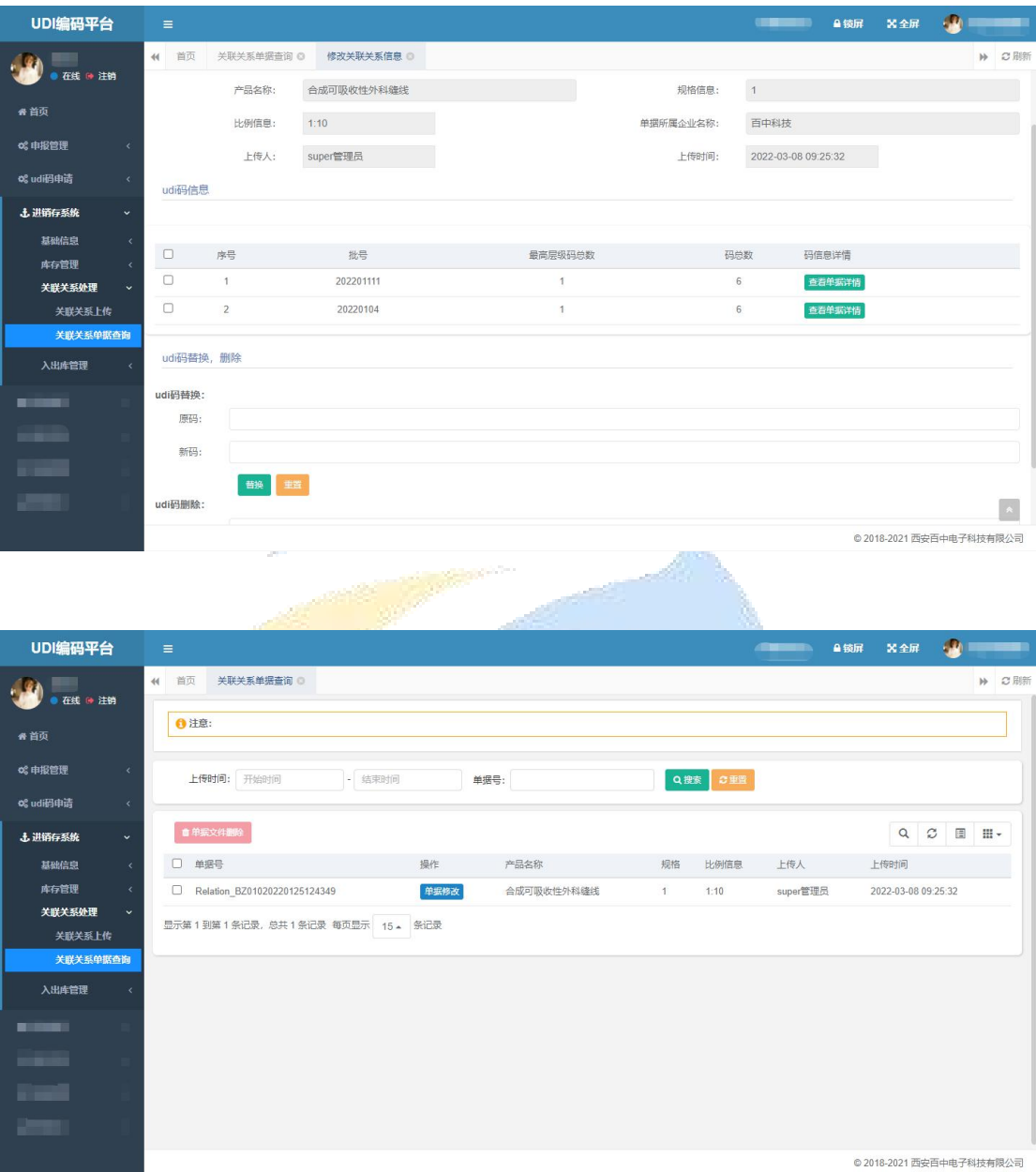

# **4.4.5** 入出库单查询

- 1 功能介绍:在此模块中对上传的文件进行查询、编辑操作
- 2 操作说明:点击页面即可

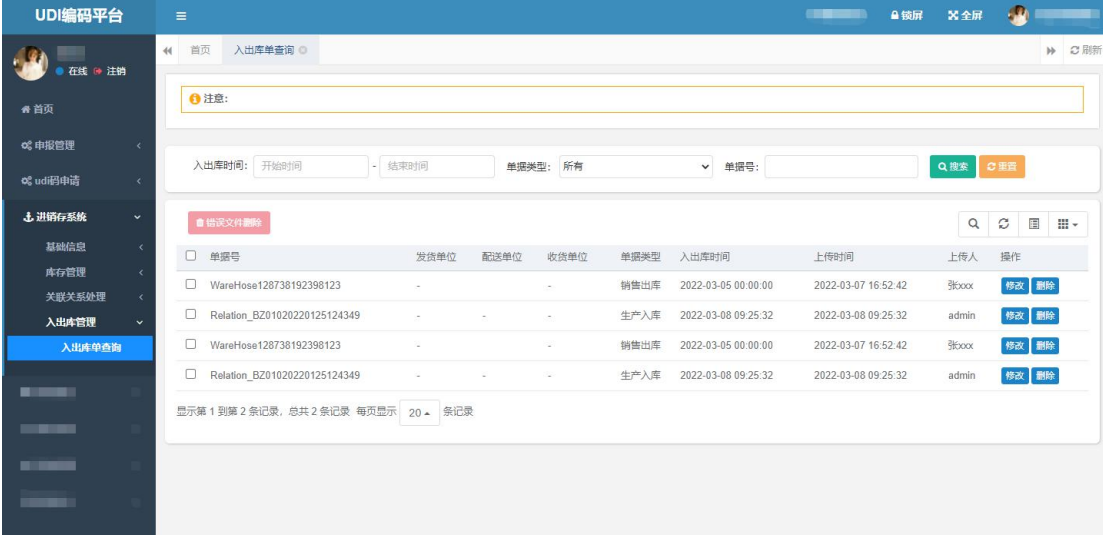

© 2018-2021 西安百中电子科技有限公司

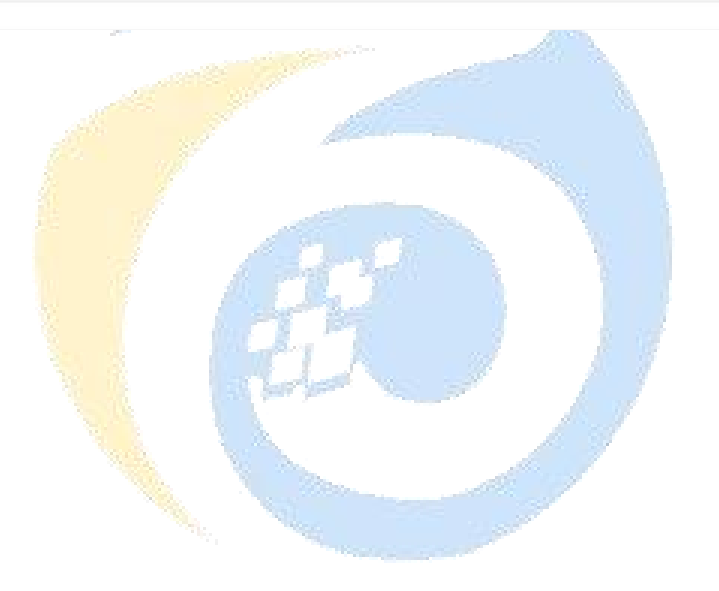